# **Térképes tájfutó edzések, OCAD program adta lehetőségek**

- Hogyan kényszeríthetjük a versenyzőket egyegy kiválasztott tájékozódási technika használatára a térkép módosításával?
	- Hogyan csinálhatunk egy gyengébb edzőterepen értékes technikai edzést?
	- Edzőtérképek előkészítése, pályák kialakítása az OCAD segítségével, ablakos, sávos, fázis térképes edzések.

A technikai edzések célja felkészíteni a versenyzőt a versenyeken várható feladatra. Ehhez vagy a versenyre hasonlító terepen érdemes edzeni, vagy (és ez az olcsóbb megoldás) az elérhető edzőterepeken kell a versenyen várható feladatot gyakorolni.

- A versenyző alapból a számára leggyorsabb megoldást fogja keresni minden feladatnál.
- Szüntessük meg, a gyorsabb, de egyszerűbb, nem a kívánt technikai elem gyakorlásának megfelelő megoldási lehetőségeket.
- A sokat használt edzőterepek unalmasak, a tájfutó szereti a változatosságot.
- Tervezzünk olyan edzést, ami szokatlan, új oldaláról mutatja a terepet.

**Hogyan kényszeríthetjük a versenyzőket egy-egy kiválasztott tájékozódási technika használatára a térkép módosításával?**

- Eltávolítjuk a térképről azokat az információkat, amelyek az egyszerűbb megoldást hordozzák, pl: utak, jelleghatárok.
- A térképnek csak a feladathoz szükséges részét tesszük láthatóvá.
- Torzítjuk a térképet, pl. játékos feladatoknál.

## **Régi módszerek:**

- Csak egy színnel (pl: barnával) nyomtatott fázis térképek (domborzati fázis).
- Olló, ragasztó: térkép adott részének eltávolítása vagy egy sávjának megtartása. Ablakos, sávos térképek.

Ma már a számítógépen létrehozott tetszőleges térképet egy gombnyomással kinyomtathatjuk.

# **Az OCAD adta lehetőségek:**

Jelek kikapcsolásával a térképen, bármilyen típusú feladatot készíthetünk.

Csak a domborzati jelek láthatóak, domborzat olvasására kényszeríti a versenyzőt:

Az eredeti, normál térképpel, az átmenetek egyszerűen úton megoldhatóak:

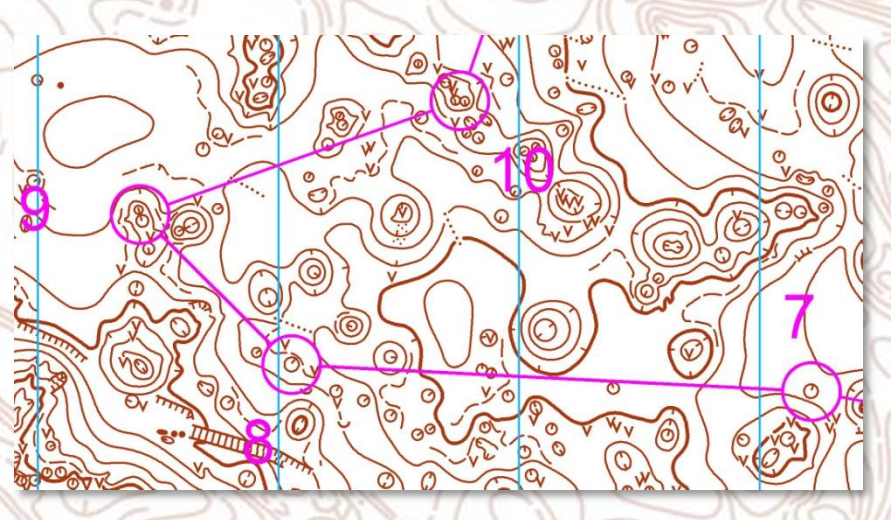

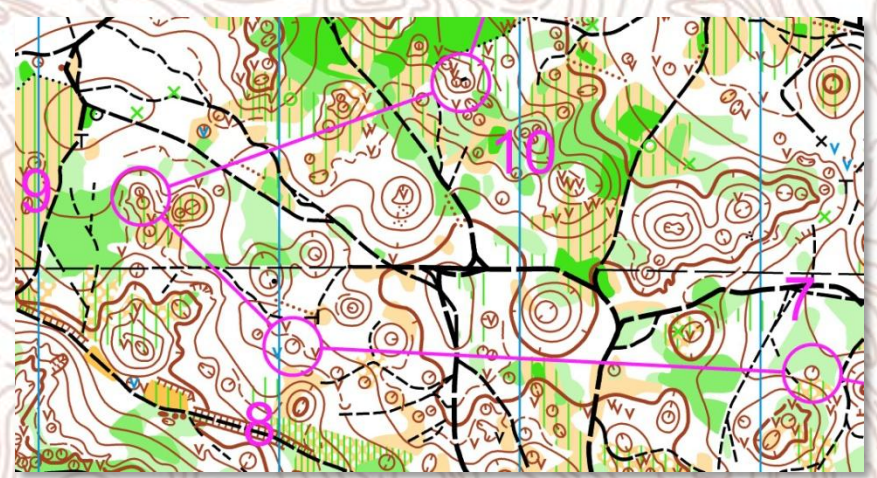

## Jelek kikapcsolása:

A térkép fájlban kijelöljük a kívánt jelet és F4, vagy jobb egérgomb és Hide.

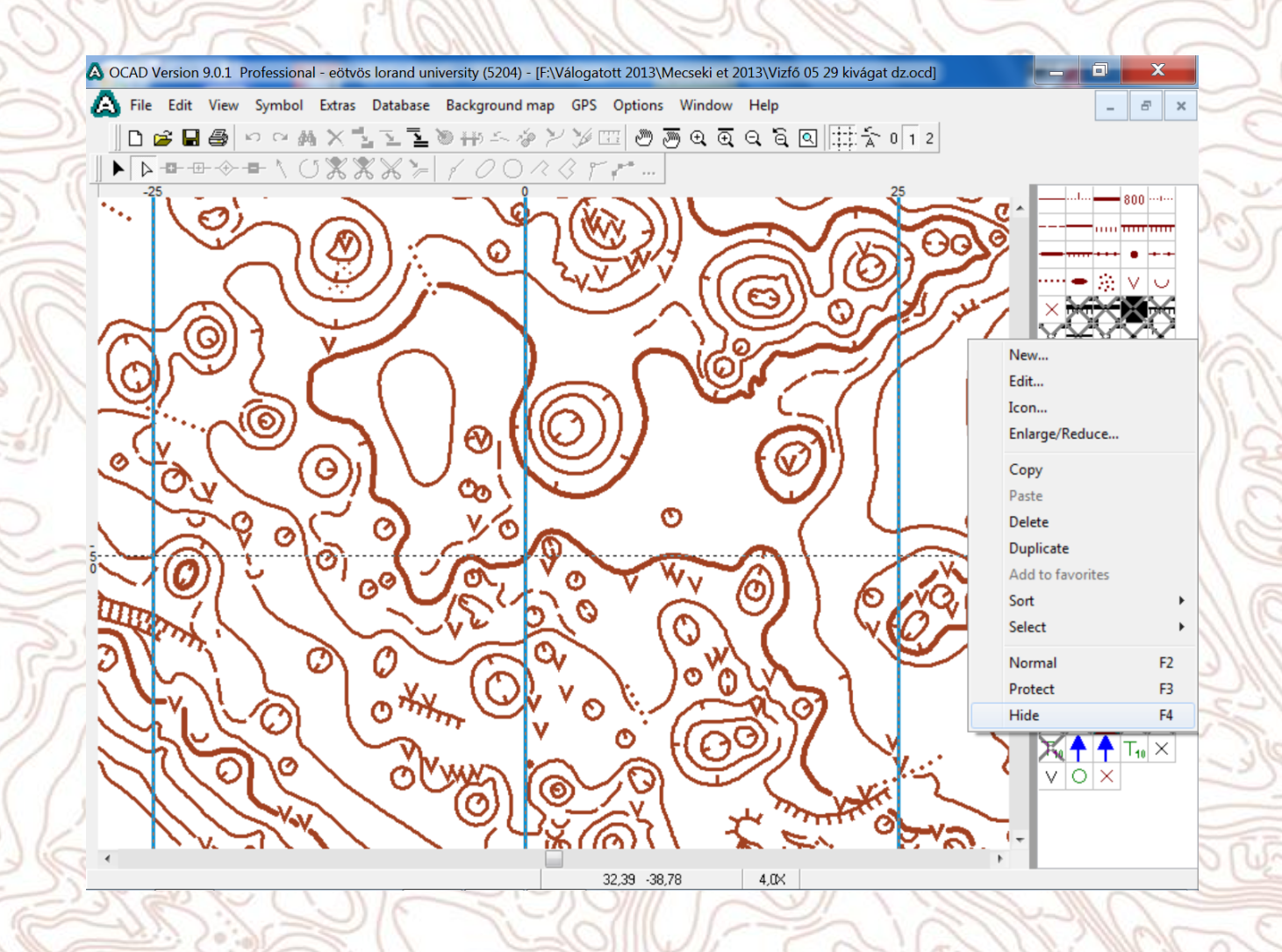

Csak a növényzeti jelek láthatók, a növényzet olvasására kényszeríti a versenyzőt:

Ugyan ez eredeti térképpel:

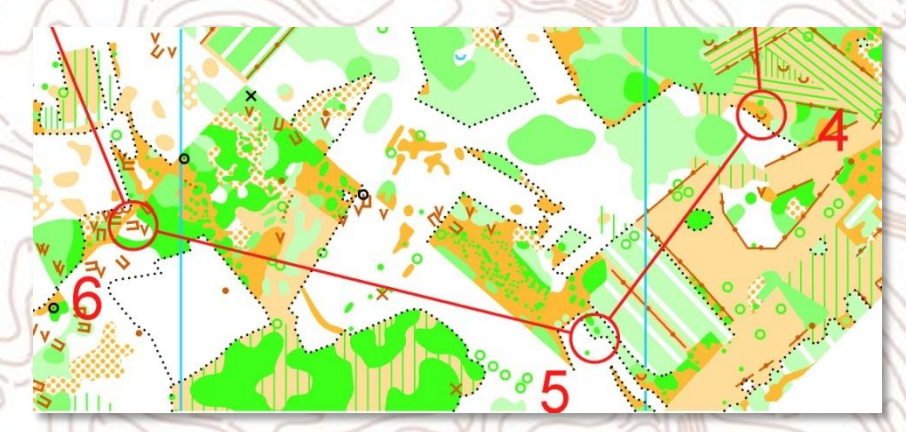

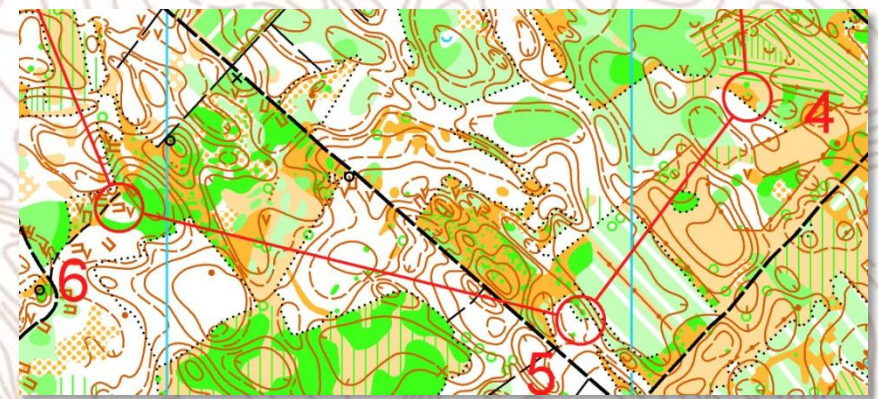

Domborzat, és a feladat teljesítéséhez fontos növényzet együttes ábrázolása igazán érdekessé teszi a térképet:

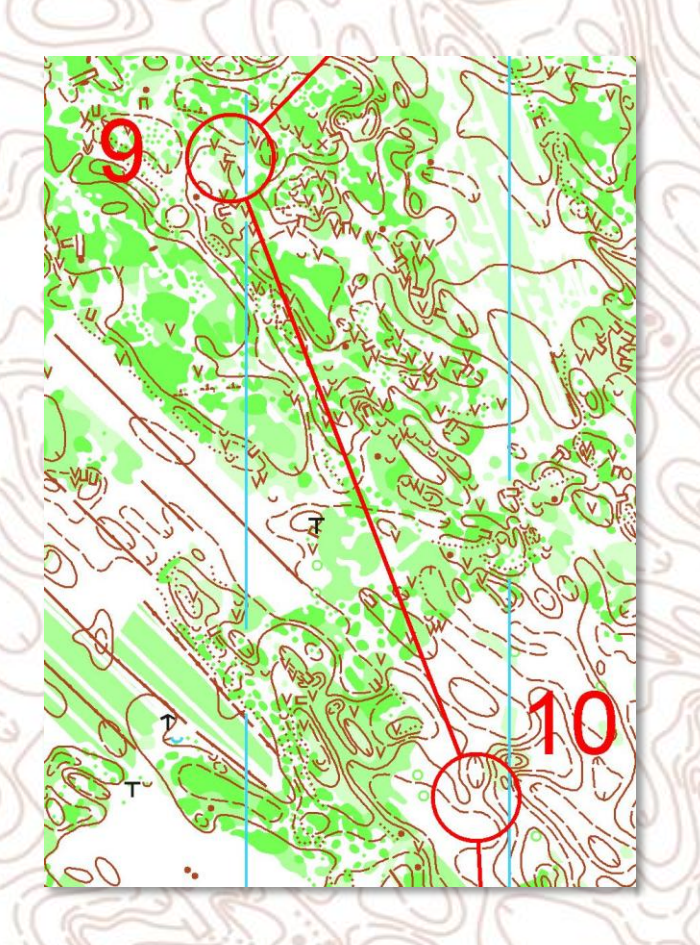

Az eredeti térképpel nem túl nehéz ez az átmenet:

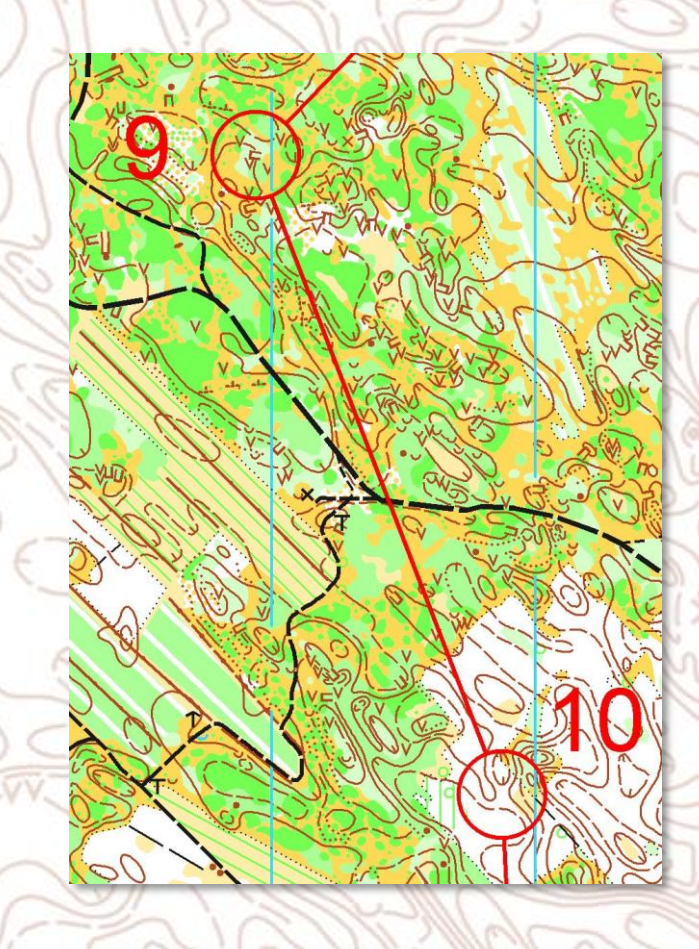

**Gyakran kevés csak a jelek kikapcsolása, ahhoz hogy a kívánt technikai feladatot gyakorolja a versenyző, pl. domborzatolvasás helyett iránytartással próbálkoznak. Ekkor még némi extrát be kell vetni a kívánt cél elérésének érdekében.**

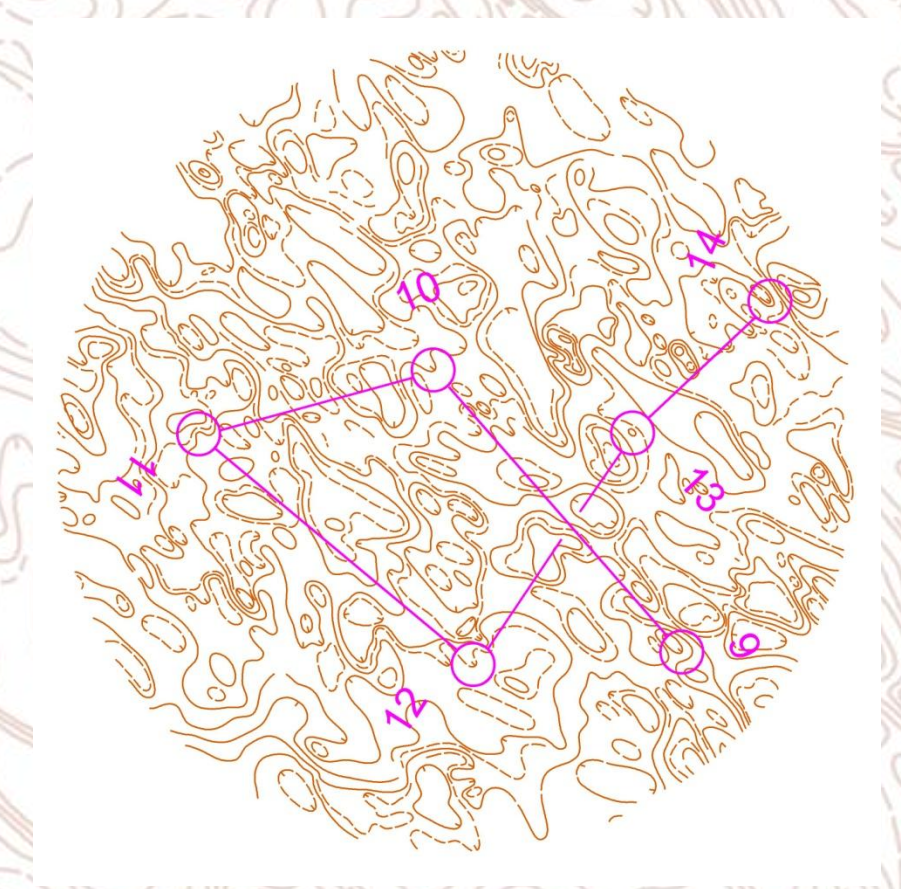

A kiválasztott területről kör alakú kivágatot készítettem, majd a kikapcsoltam azokat a jeleket is amelyek É-nak vannak tájolva (az is megoldás, ha ezeket pl. gödrök, szabálytalanul elforgatjuk), ezután rá másoltam a pályát és az É-nak tájolt sorszámokat szabálytalanul elforgattam. Kinyomtatás után kör alakban a papírt is kivágtam, a kezdő pontra egy memória átmenet vezetett, így nem maradt olyan információ ami a tájoló használatát segítené, csak a domborzat olvasásával lehet megoldani a feladatot.

## Tetszőleges alakú kivágat készítése:

Először egy felületi jellel berajzoljuk a kívánt területet, majd kijelöljük ezt és az Extrák menü Kivágat készítése ablakában beállítjuk a kijelölt terület opciót.

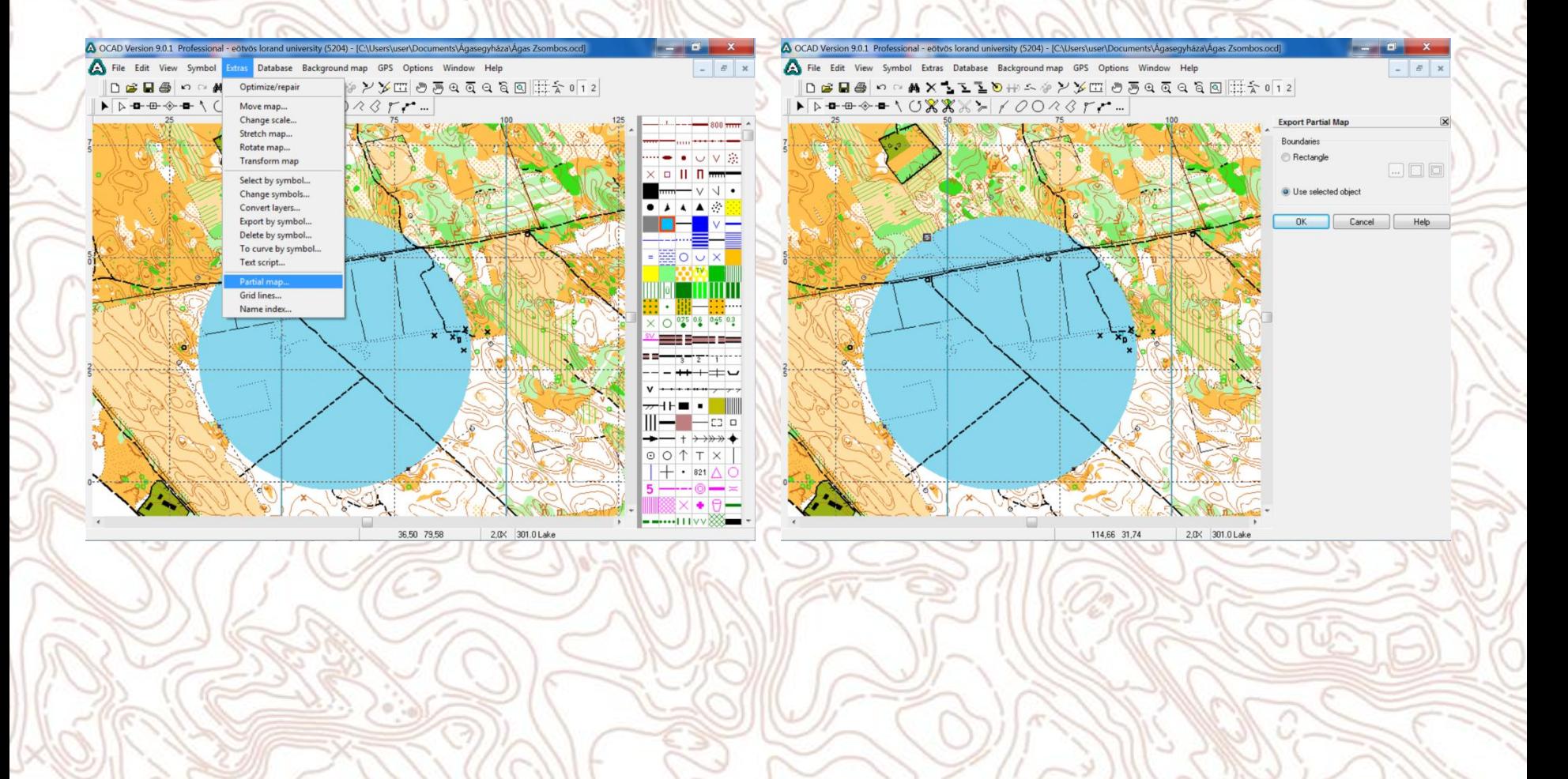

### **Ha a tájoló használatot és a pontos iránytartást szeretnénk gyakoroltatni akkor célszerű a térkép egyes részeit kitakarni.**

környéke látható, az átmenetben pontos iránytartás szükséges. • Ebben az esetben elég a pályatervező program használata, a térképet egy mindent elfedő fehér színnel takartam le, ebbe a felületbe vágtam a kívánt méretű ablakokat. Szükséges az É vonalak rajzolása a pálya felületen, mert különben csak a térképrészleteken látszódik. A színsorrendben az É vonal színét a mindent elfedő fehér fölé kell helyezni.

• Ablakos pálya, a térképen csak a pont

## Ablakos térkép készítése:

Ezt a pályakitűzéshez használt programmal is elvégezhetjük, a tréképet letakarjuk a mindent takaró fehér felületi jellel és ebbe vágjuk a kívánt méretű és alakú lyukakat. Szükséges az Észak vonalak megrajzolása, ehhez a térkép fájlból másolhatjuk be az É vonal jelét. Ahhoz, hogy látszódjon is a színsorrendben a fehér fölé kell emelni az É vonal színét.

A OCAD Version 9.0.1 Professional - eōtvōs lorand university (5204) - IF: Válogatott 2013\Mecseki et 2013\Péntek DE ablakos dz.occ A Colors File Edit View Symbol Extras Background map Course GPS Options Window Help  $B$   $x$ **LMYK** Iprocessi colors Spot color ₩X IIIOHA 4 Y X E 0 5 Q Q Q Q Q E E 12 No. Name Magenta Yellow Black  $0$  Trans Black **Rk**ie Brow  $\blacktriangleright$   $\triangleright$   $\uparrow$   $\uparrow$   $\uparrow$   $\uparrow$   $\uparrow$   $\uparrow$   $\uparrow$   $\downarrow$   $\downarrow$   $\$ 201 Lavout color Br 202 Purnle 100 204 Purple transparent  $-100$ -m 107 100  $100$ 203 White backgroun 100  $\sqrt{7}$ 100 205 Purple 503  $\Lambda \rightarrow \Omega + \Omega$ 100 206 Purple 20% 207 All color separation  $100$ 100 100  $100$ 208 Green for Ski-D  $100$ 100 101 Black 100  $\times 100$ Change code. | Text block 102 White for road under construct. 100 100 103 Street infill  $10$  $D$   $N$ 104 Street infil 303 100 105 Street borderline 100  $-100$ 106 Street borderlines 50% 100 F18 N20 - F20 N21 - F21 108 Blue 50% 100 109 Blue 20% 100  $\frac{41}{42}$  $-100$ 100 110 Brown 111 Yellow100%/Green 50% 100  $44$ <br> $45$ <br> $46$ <br> $47$ 112 White for green 100 <All controls 100 113 Green 100 Preview  $H$   $\rightarrow$   $H$ 114 Green 603 100 100 115 Green 30%  $^{F1}_{D1}$ 116 Brown 50% 100 Length 100 117 Rrown 30% 118 Black 50% 100 119 Black 30% 100 120 White for yello 100 121 Yellow 100 100 100 122 Yellow 70% 123 Vallow 501  $\bullet$ Color... Delete  $OK$ Cancel Add Help 23,11 59,36 2,0X 760.0 White background

## Észak vonalak rajzolása:

Kijelöljük a bemásolt É vonal jelet, majd az Extrák menü Grid lines ablakában beállítjuk a szükséges paramétereket.

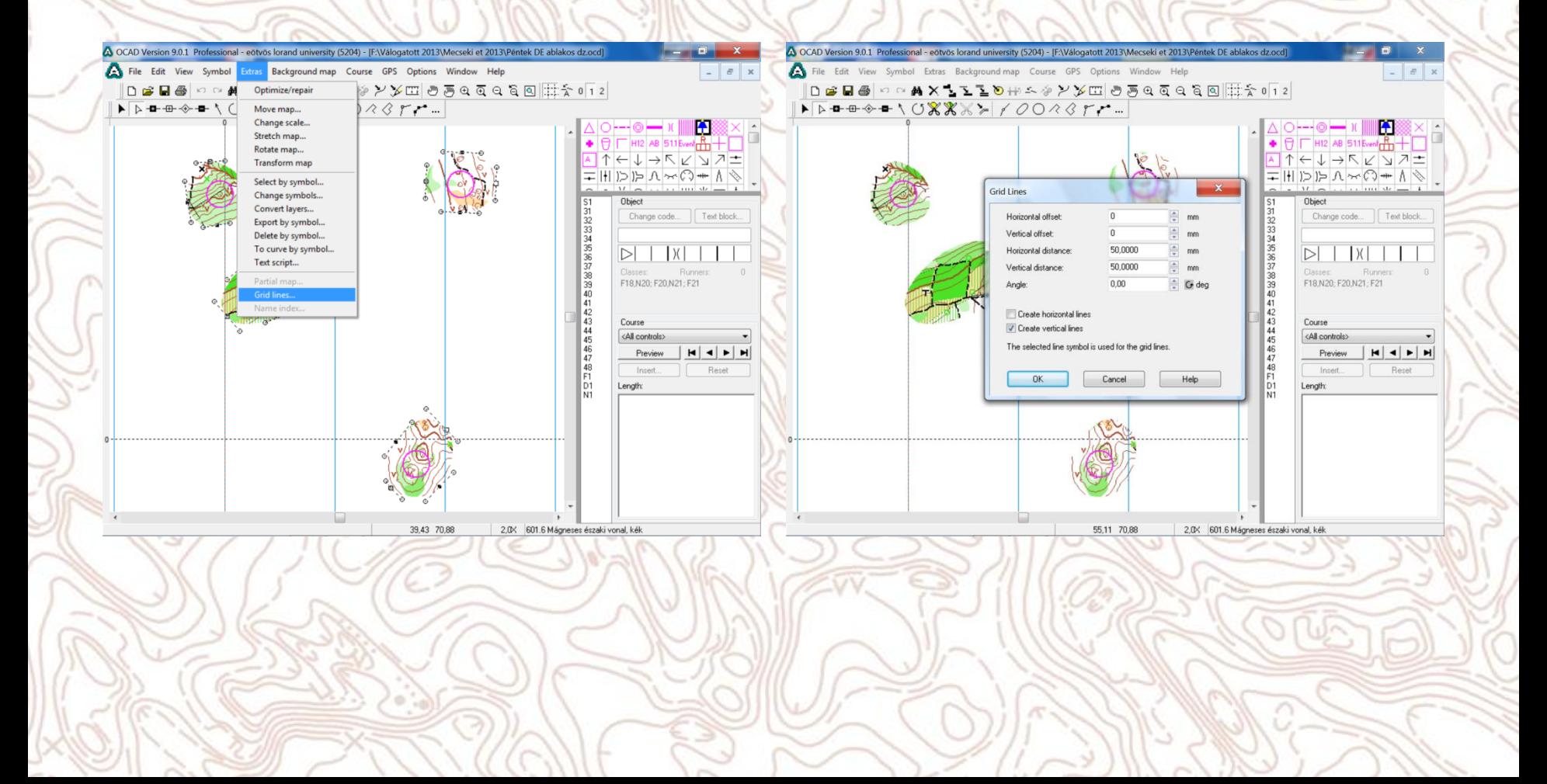

### **A térképet úgy is kitakarhatjuk, hogy csak az a sáv látszódjon amin futnia kell a versenyzőnek.**

- Ezzel folyamatos koncentrálásra kényszerítjük a versenyzőt miközben különböző technikai elemeket is tudunk gyakoroltatni pl: szintben futás, iránytartás, domborzat olvasás. Ellenőrzésképpen néhány objektumra tegyünk ki szalagot, melynek színét és helyét jegyezze meg a versenyző.
	- A sávot többféleképen is elkészíthetjük. Ha szabályos adott szélességű sávot akarunk létrehozni akkor készítsünk egy dupla vonalas jelet, majd ehhez illesszük a ctrl billentyű segítségével a mindent takaró fehér felületet, itt is célszerű az É vonalakat újra berajzolni.

## A sáv kijelölésére szolgáló jel létrehozása:

Legegyszerűbben egy vonalas jel duplázásával létrehozott jelből kiindulva készíthető el. A jel beállításai között a dupla vonalra vonatkozó részen tudjuk beállítani a sáv szélességét és a szegélyvonal vastagságát, színét. Ha azt akarjuk, hogy az eredeti (középütt látszódó vonal) eltűnjön, akkor annak vastagságát 0-ra kell állítani. Szükséges még a szegélyvonal színét a színsorrendben a fehér szín fölé emelni, hogy az ne takarja ki, ha később a térképet kitakarjuk vele.

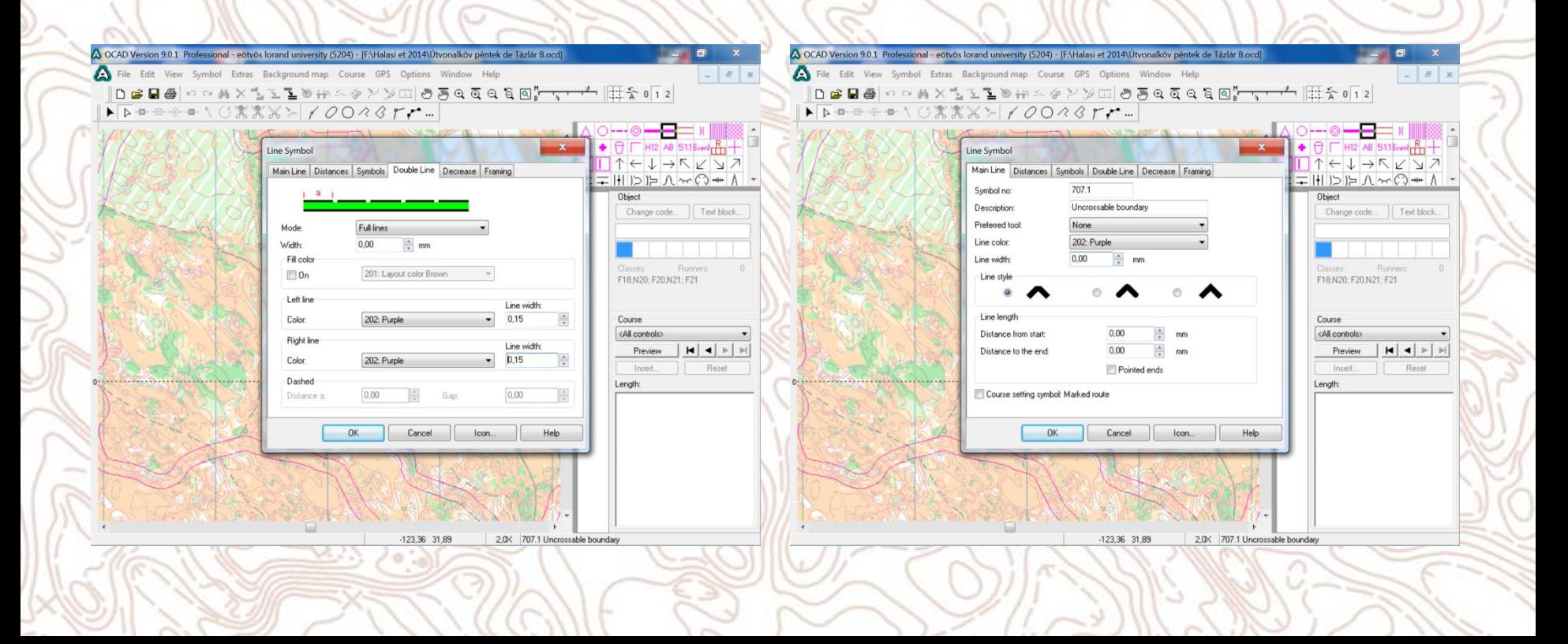

#### **Az áttetszőség létrehozása.**

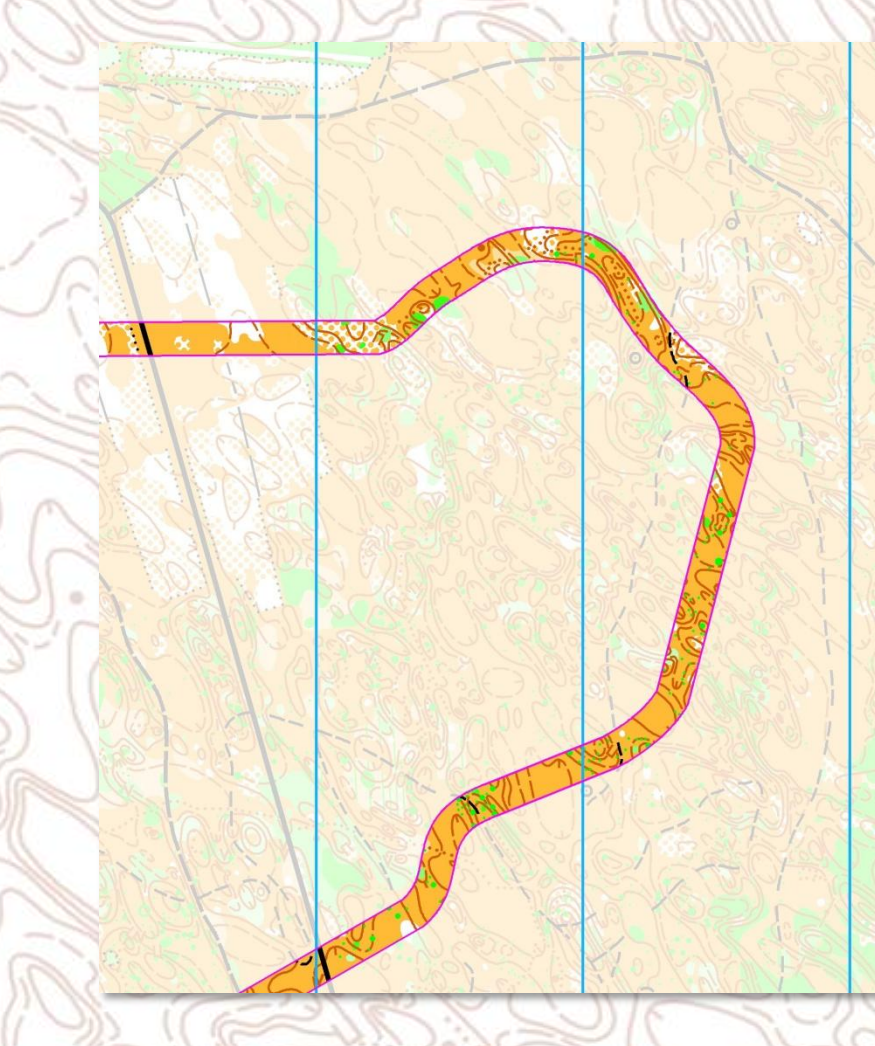

- Kevésbé gyakorlott versenyzőknek nehéz lehet az ilyen típusú feladat, ezért célszerű valamilyen mértékben láthatóvá tenni a térkép többi részét is, hogy ha hibáznak, letérnek a sávról könnyebben tudjanak javítani.
- A színek beállításánál az átlátszóság is beállítható, ezen a térképen 80 %-os a mindent takaró fehér szín takarása.

### A takaró szín átlátszóságának beállítása:

Szintén a Colors ablak Transparecy oszlopában tudjuk a kívánt szín átlátszóságát százalékosan beállítani.

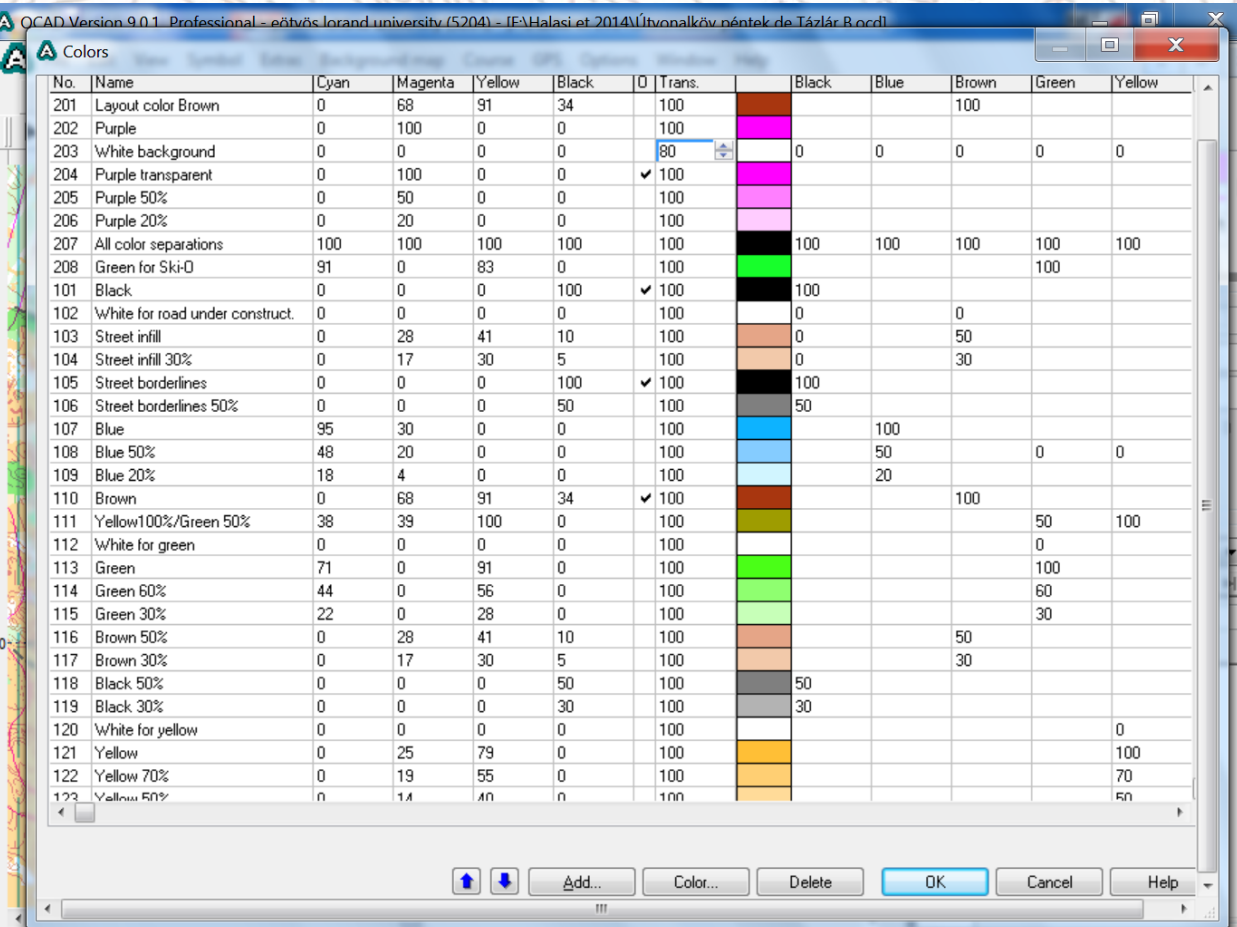

707.1 Uncrossable boundar

#### **Fontos tereprészlet bemutatása.**

A sávot vezethetjük úgy is, hogy a terep azon a részén haladjon a versenyző, amihez hasonló majd a versenyen fog rá várni. Egy kis "csehes homokkő" a Mecsekben.

# Változatosság

A tájfutók szeretik a változatosságot, a fenti módszerek kombinálásával egészen érdekes edzéseket lehet létrehozni. A mellékelt útvonalkövetés alatt egy szabályos kört kell leírni, nehezítésképpen a tájoló használata nélkül. Ugyan így készíthetünk különböző alakzatokat, vagy feliratokat is.

## Tükrözéssel létrehozott térkép egy váltó pálya része ként.

Érdekes reakciókat váltott ki a versenyzőkből.

Tükrözött térkép:

R

Eredeti térkép (a pálya nem ugyan az):

 $\frac{9}{\pi}$ 

## Végül egy frissítős pohár aljába rejtett pálya.

A tovább haladáshoz előbb fogyasztani kell…

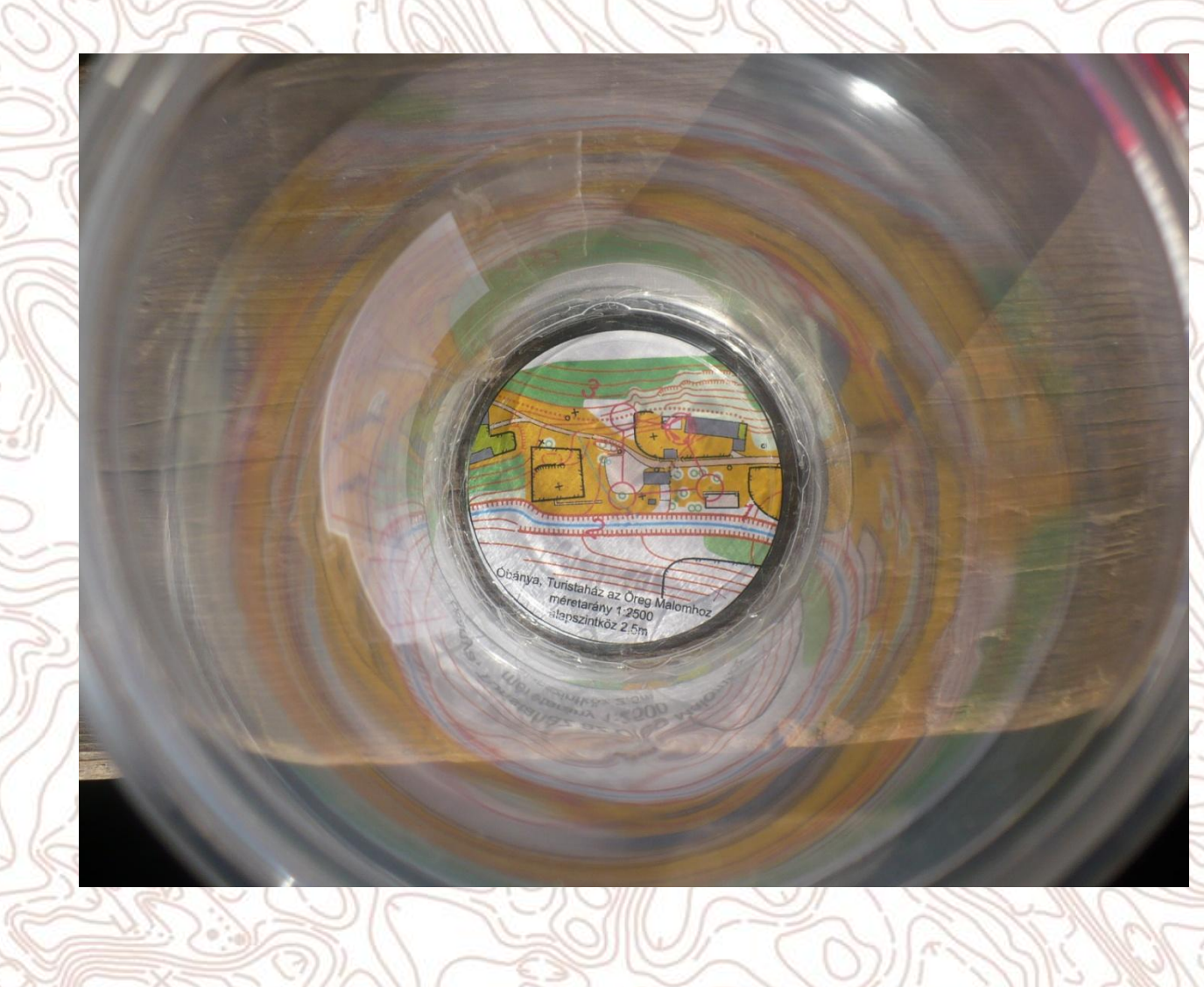

Angol nyelvű Ocad-súgó a cég honlapján:

[http://ocad.com/en.wiki/index.php?title=Main\\_Page](http://ocad.com/en.wiki/index.php?title=Main_Page)

(Google fordítóval annak is segíthet, aki egyáltalán nem tud angolul.)

> Köszönöm a figyelmet: Dénes Zoltán